### **To Access Student Cafeteria Account:**

- Log into PowerSchool
- Click on the applications button (arrow pointing up & to the right)  $\mathbb{F}$  at top right of the screen
- Choose **School Payment Portal** from the menu
- The first time you access the School Payment Portal, you will be prompted to enter your password
- After the initial access and password setup:
	- o You can access LunchTime from PowerSchool by clicking on the **B** button
	- o or you can access the system directly at www.schoolpaymentportal.com

## **Make a Cafeteria Deposit**

On the Home Screen, click the **Make Cafeteria Deposit** button.

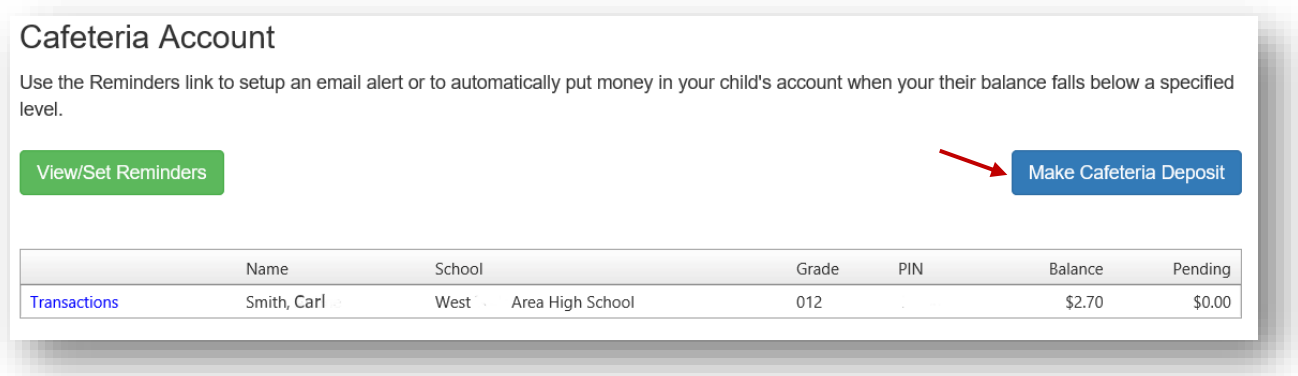

Enter the Deposit Amount for each Student Listed and click the **Continue** button.

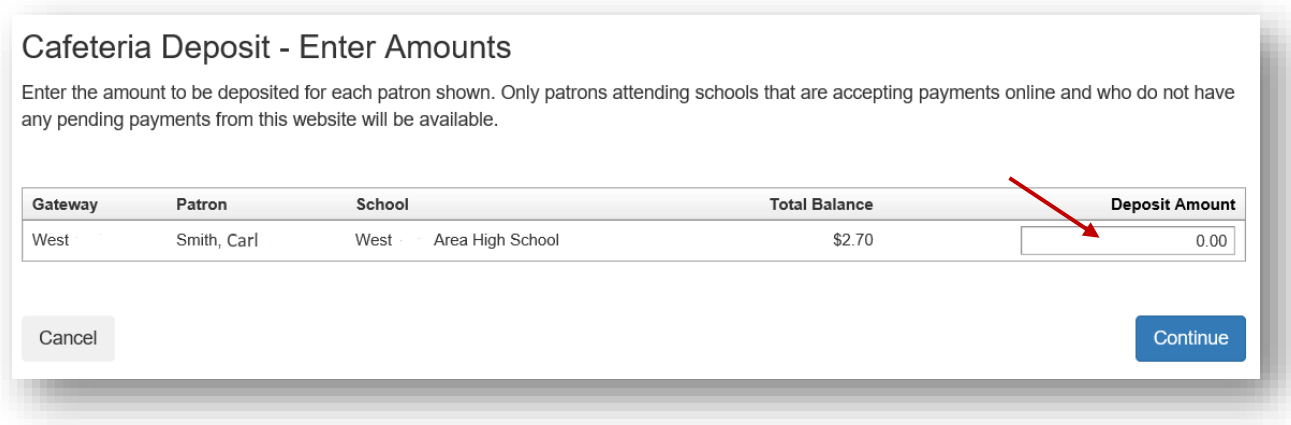

Review the Payment Screen and then Click the **Add To Cart** button.

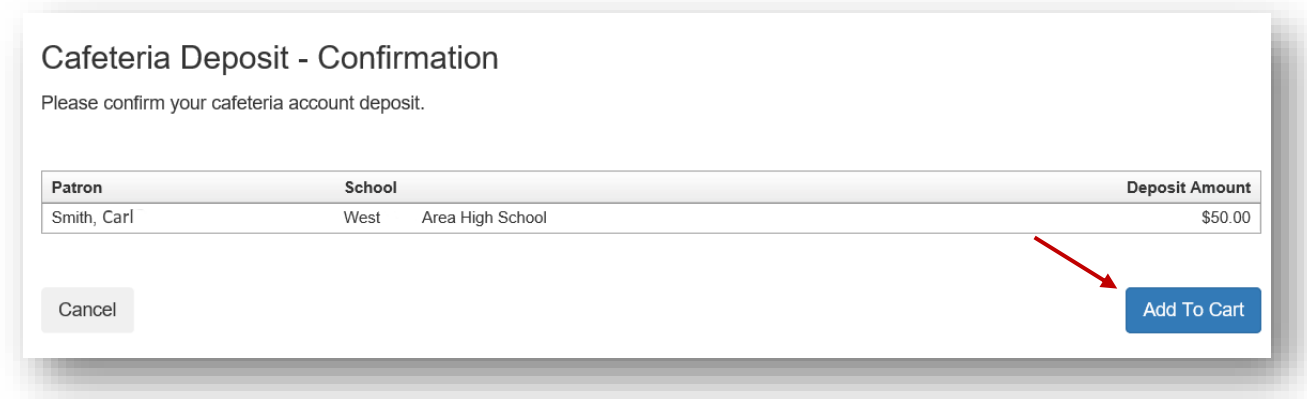

Once all Cafeteria Deposits have been added to your Shopping Cart, click the **Check Out** button.

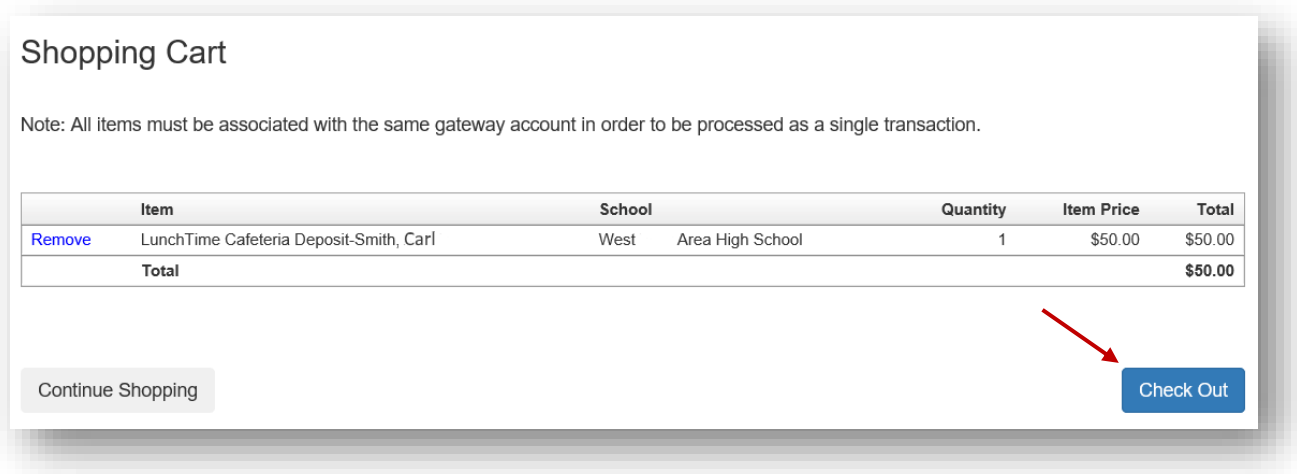

Your payment options will be displayed. If your school only accepts Credit Cards or ACH you may not see multiple options. If you have not used the payment system, you may not have a Saved Account. Note the Service Fee and associated amounts for each listed payment option. Click on **Select** next to the payment option you wish to use.

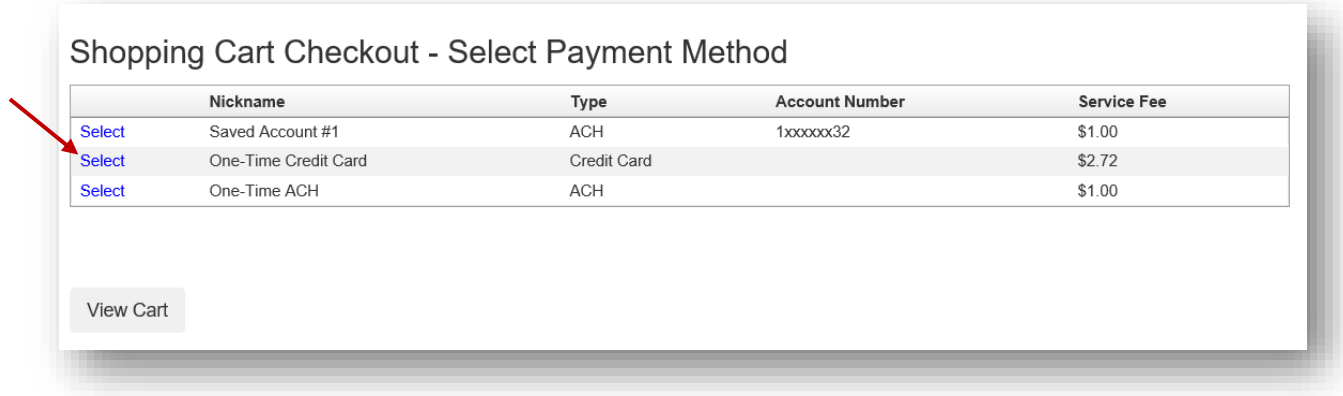

Enter all the required information in the Billing Information Section.

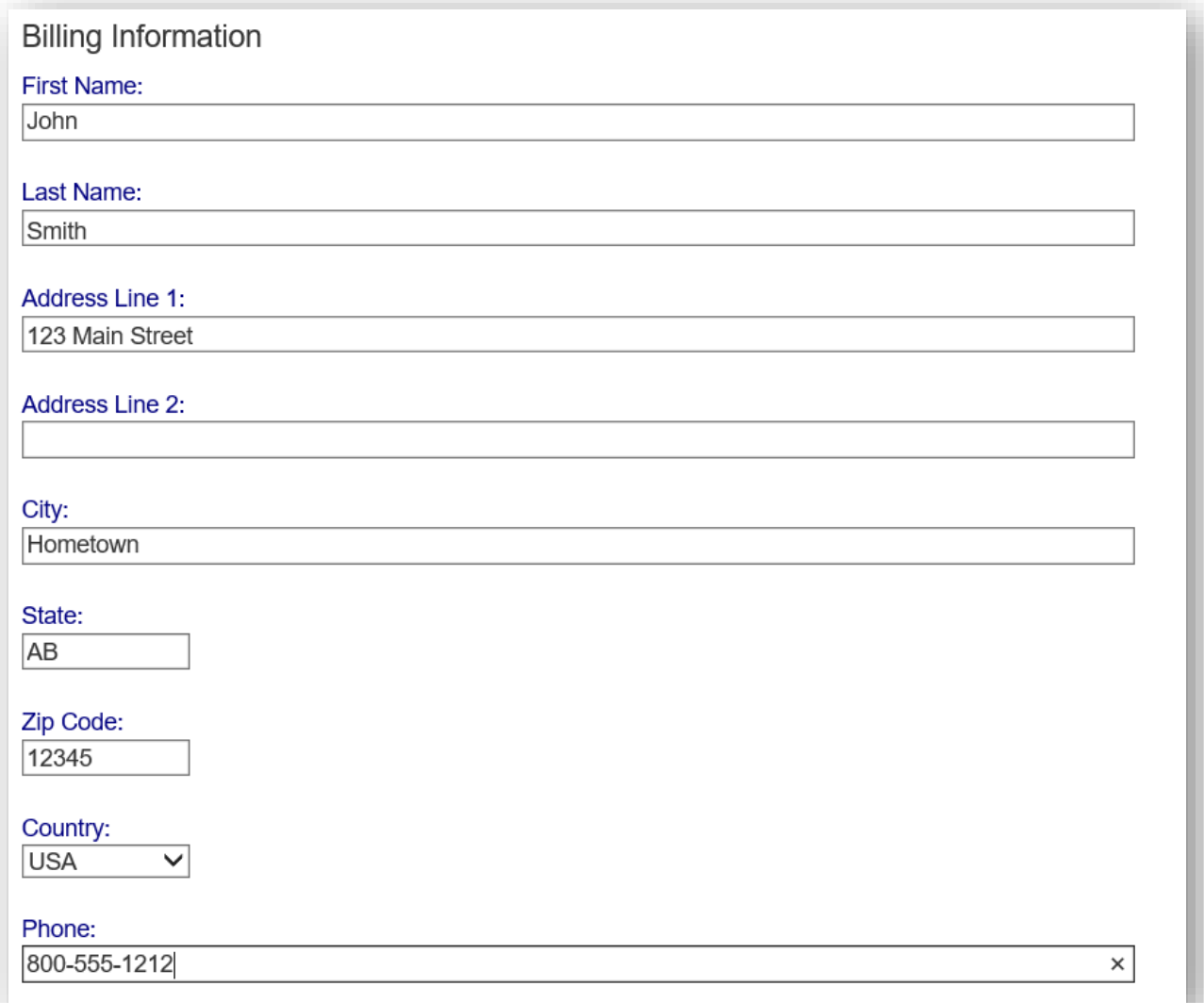

If ACH was chosen, continue to the Account Information Section, adding information from a printed check. Confirm the Service Fee and the Total Due.

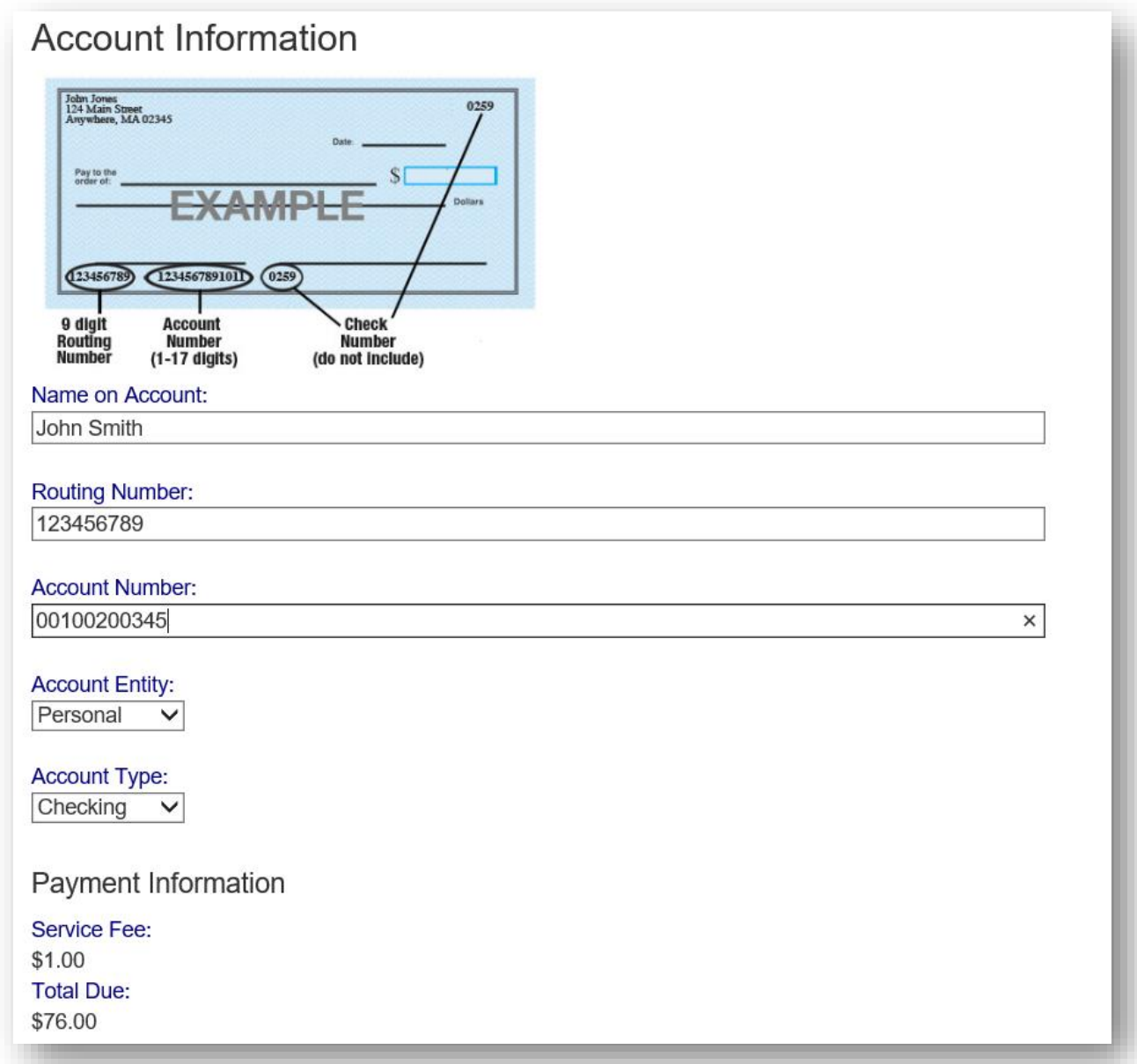

If Credit Card was chosen, enter the required information: Confirm the Service Fee and the Total Due.

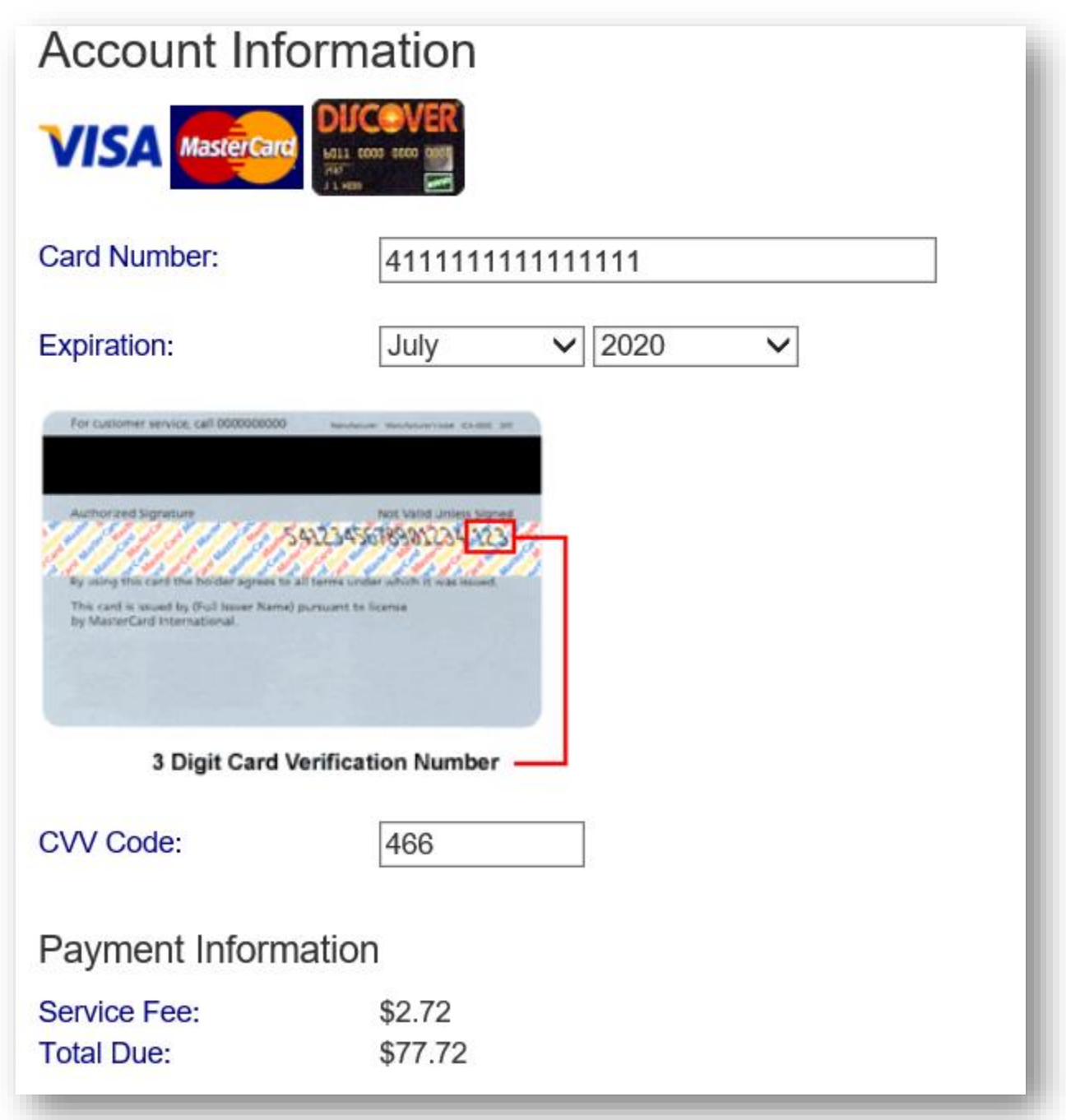

You must check the box to confirm the Total Due will be paid using the selected payment source. Click the **Process Payment** button.

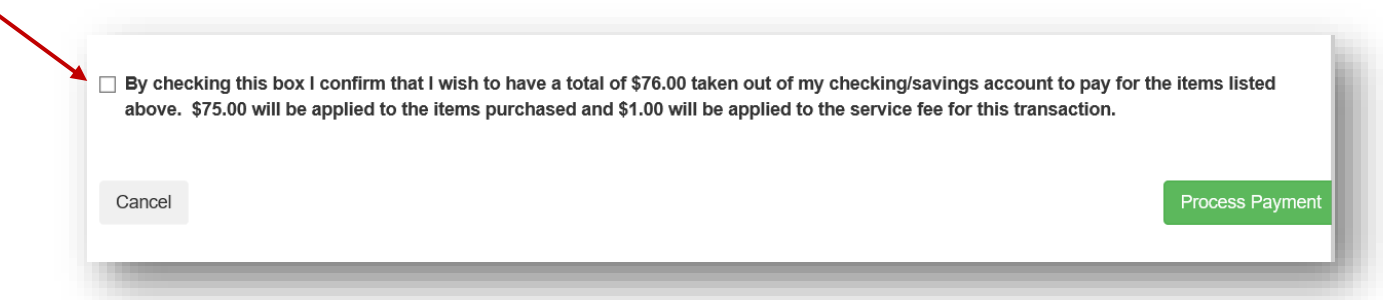

You will receive a Receipt. You may print this for your records by clicking the blue **Print** button or return to your account by clicking on the gray **Back to My Account** button.

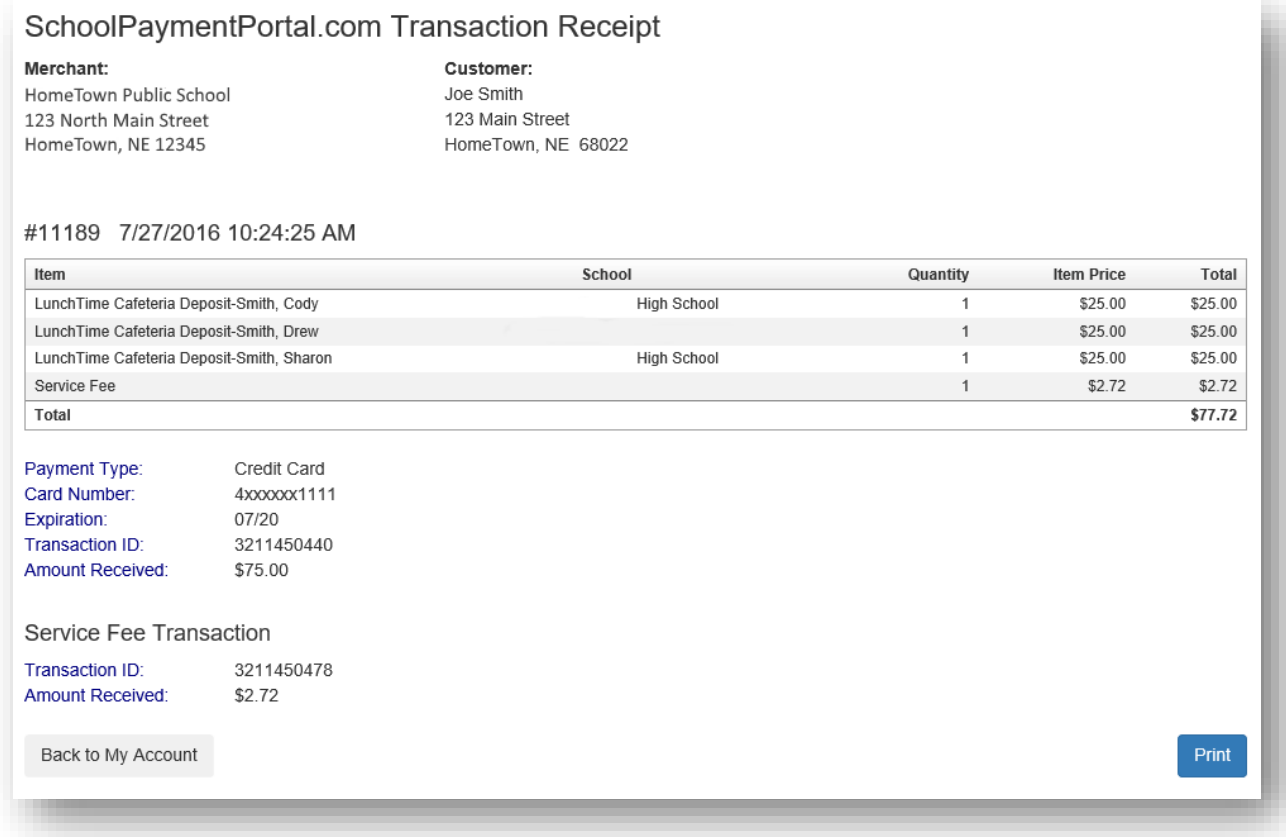

### **Make a Payment**

Click on Items/Fees on the black bar at the top of the page if your school accepts payments for additional items.

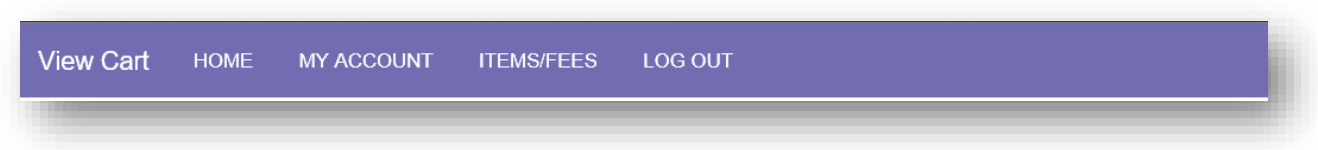

#### **School Items**

If there are currently any fees owed by students associated with your account, they will show below:

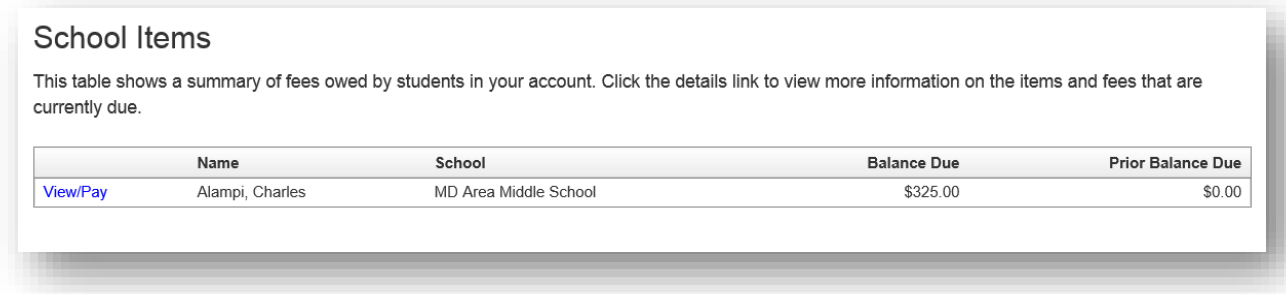

Click on the blue **View/Pay** text to the left of your student.

Details of the Item/Fees are shown:

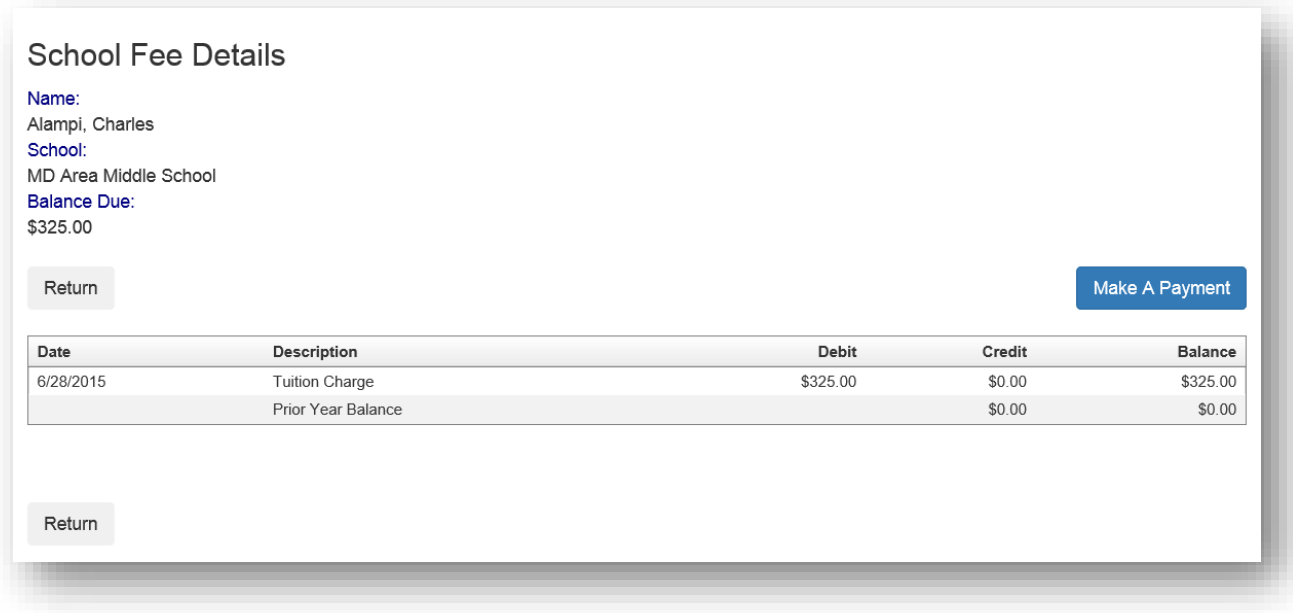

Click on the blue **Make A Payment** button on the right.

Enter the Amount you wish to pay in the Amount box. The default will be the entire amount. Select, delete and enter your desired amount. Click on the blue **Continue** button on the left.

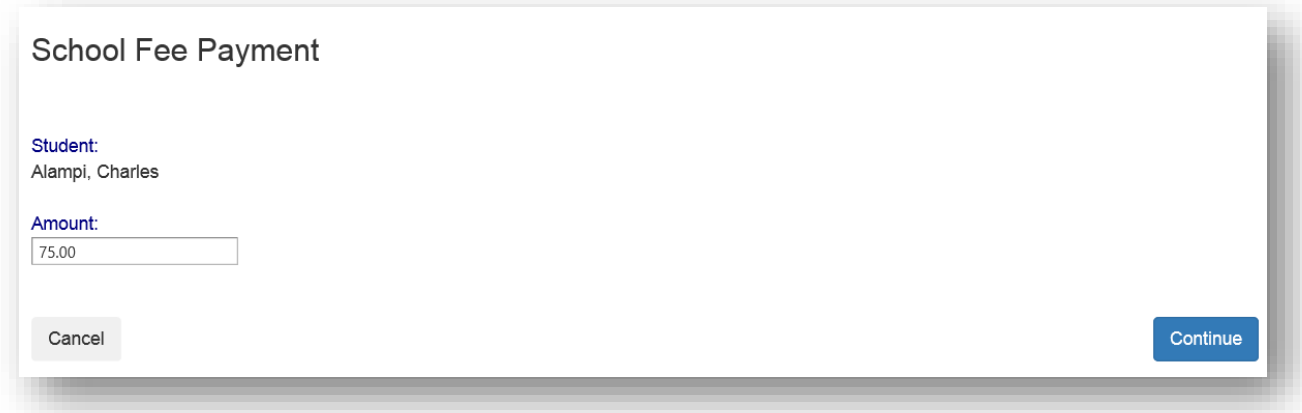

Confirm the details shown on the screen and Click on the blue **Add to Cart** button.

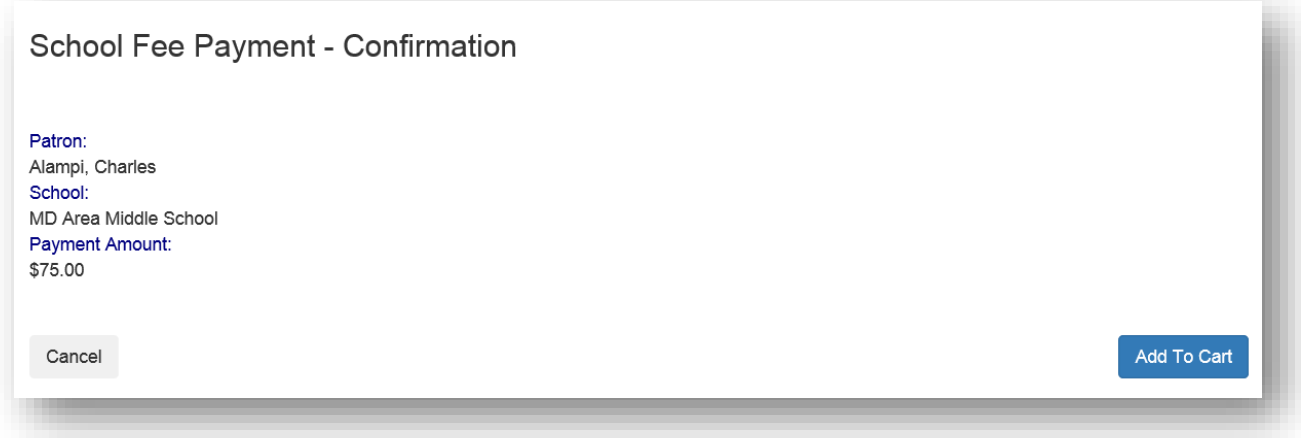

If you have additional students and/or fees, you can click on Continue Shopping to choose these items to add to your cart. If you are ready to make a payment, Click on the blue **Check Out** button.

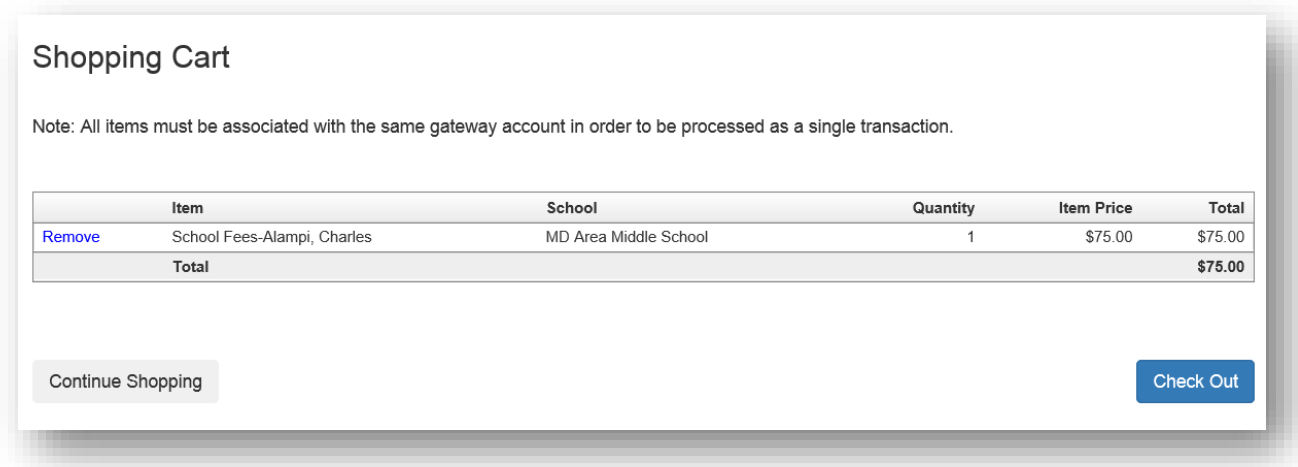

Additional fees associated with the Payment Method will be shown. Click on the blue **Select** to accept these fees.

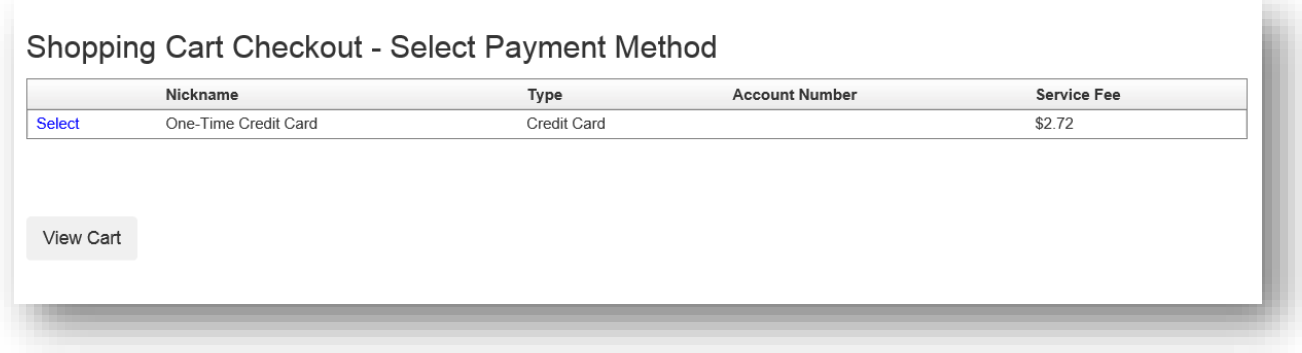

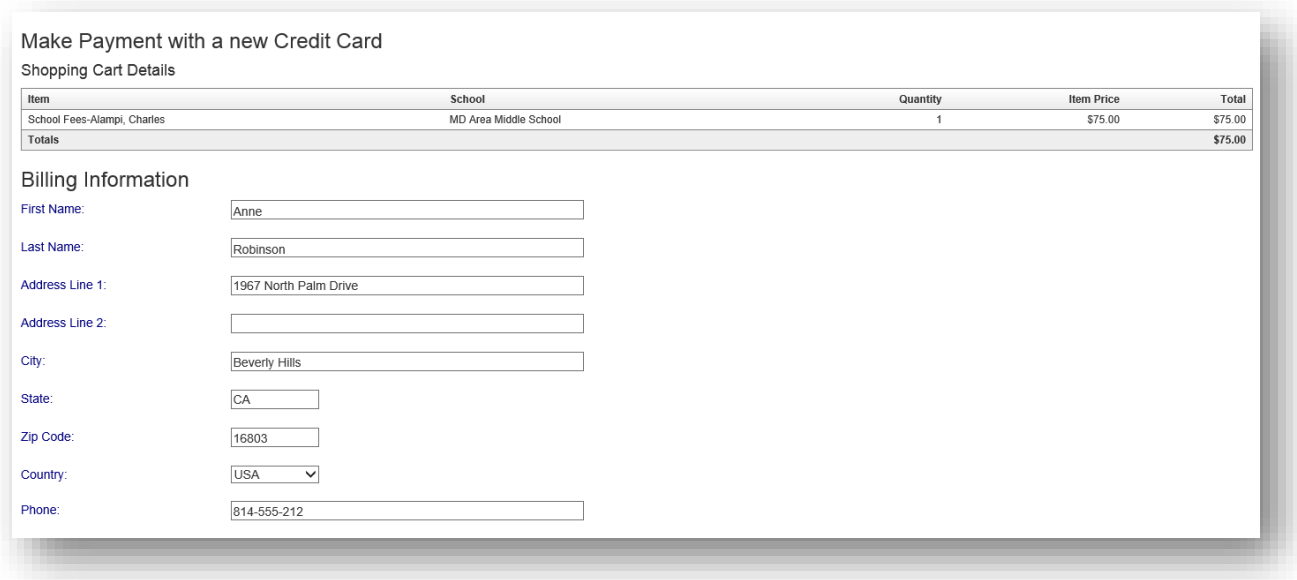

Fill in the appropriate demographic information (*above*) and the appropriate payment information (*below*):

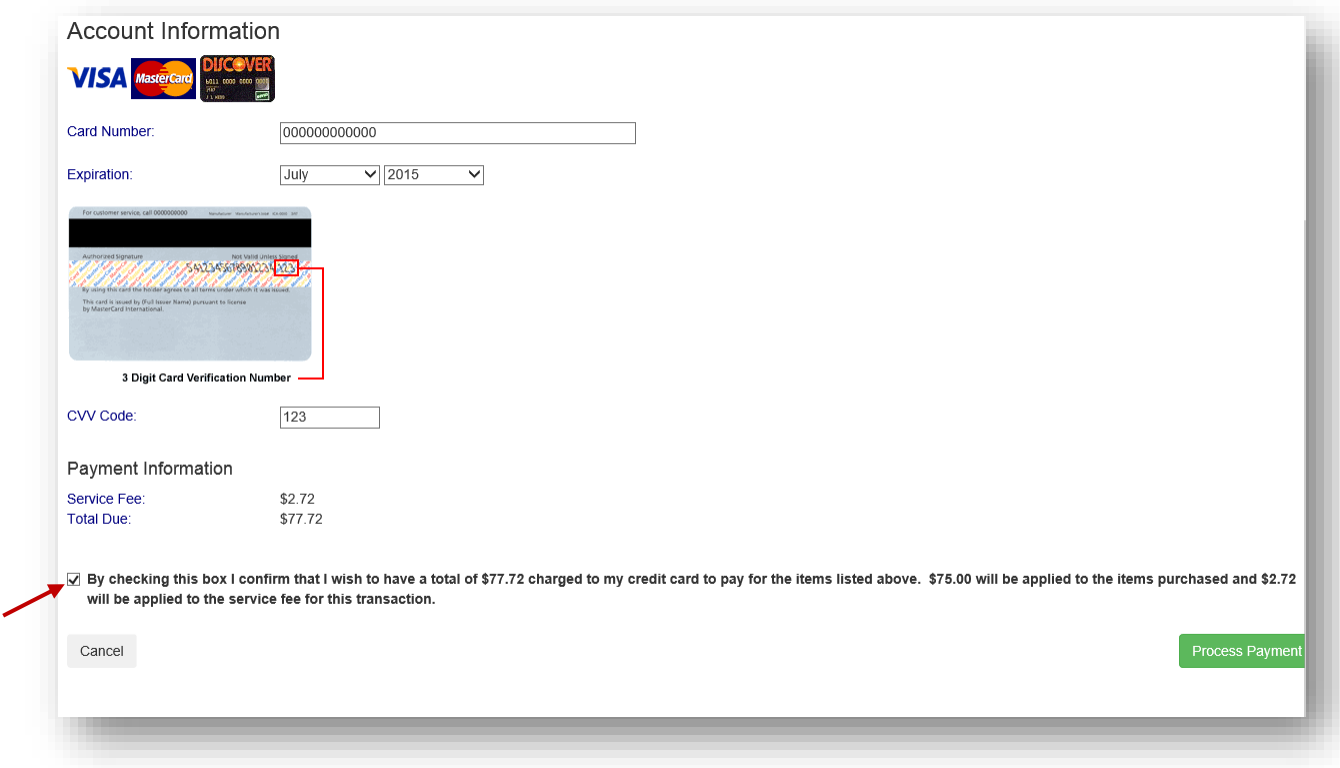

Make sure to check the box to confirm that you wish to have your credit card charged for the Total Due. Click on the green **Process Payment** button.

A receipt will be generated. If needed, Click on the blue **Print** button. If a hard copy is not required, use the gray **Back to My Account** button.

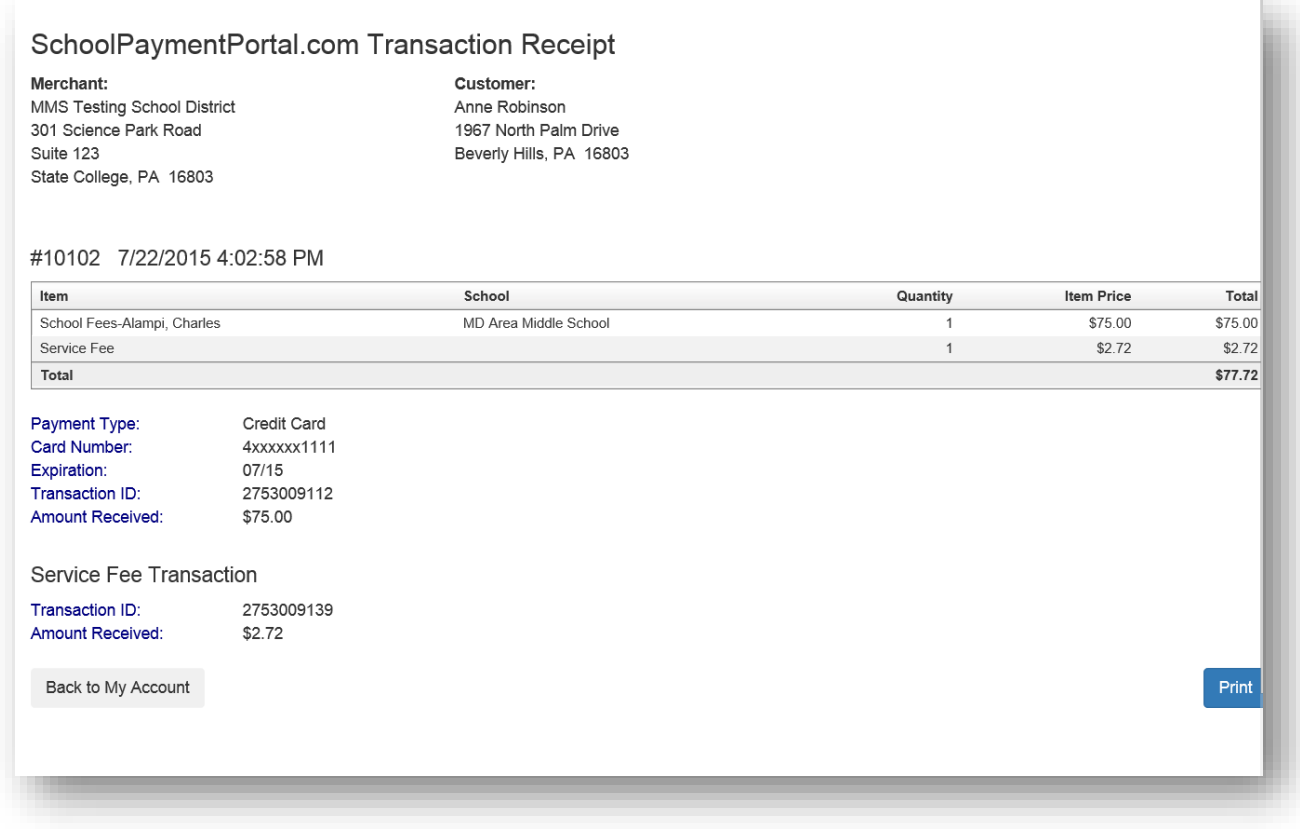

### **Reminders**

Users can establish thresholds for each student and receive either email reminders or automatic payments when the threshold has been reached. Under the Cafeteria Account section, Click on **View/Set Reminders**.

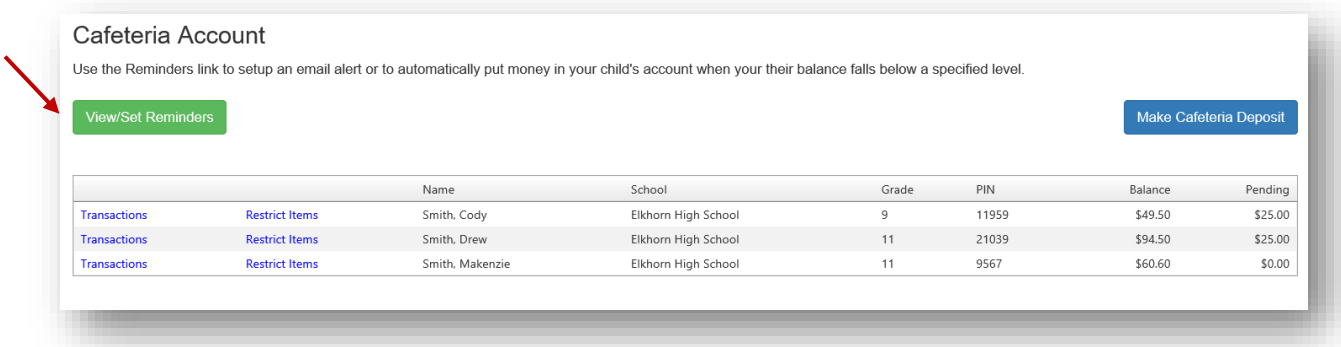

Click on **Modify** next to the Student.

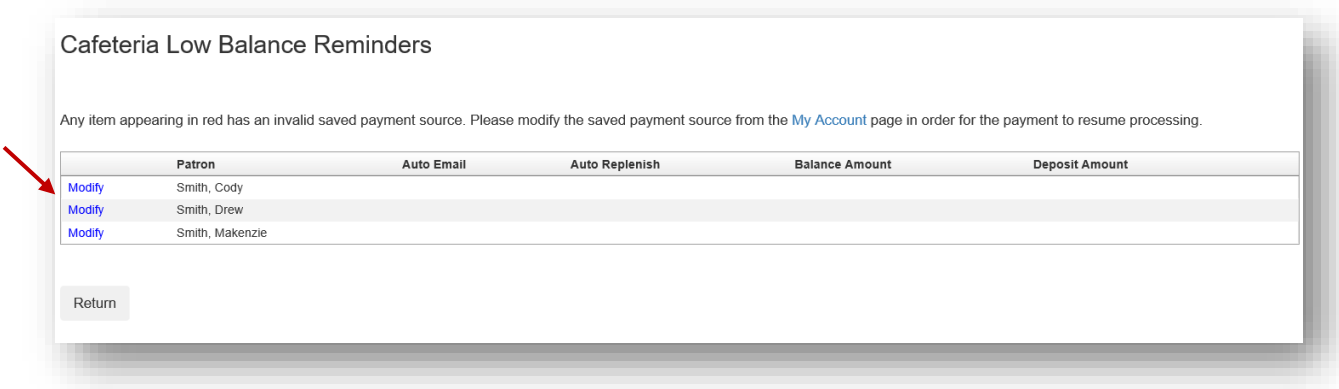

From the Reminder Type dropdown, choose either Auto Email or Auto Replenish. Click the **Continue**

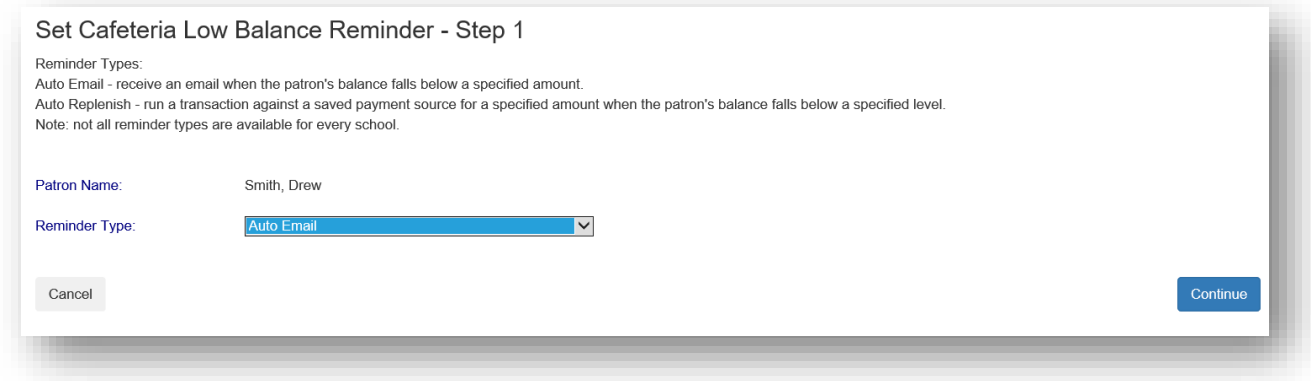

Enter the required information and click the **Continue** button.

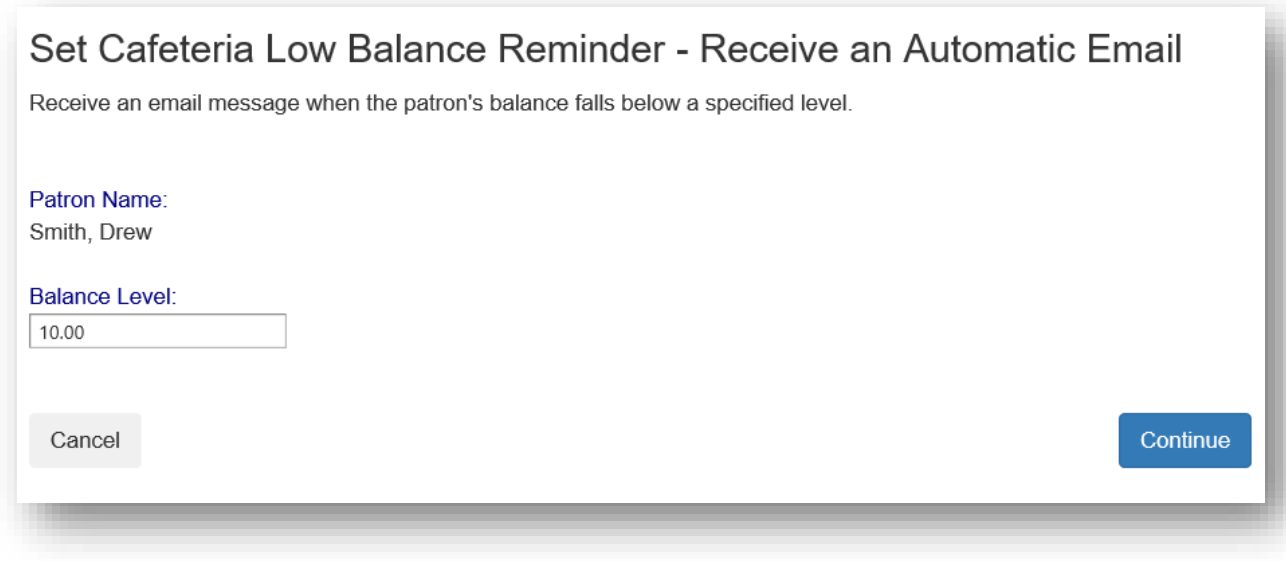

Verify the information and click the **Save Reminder** button. Repeat with additional students as needed.

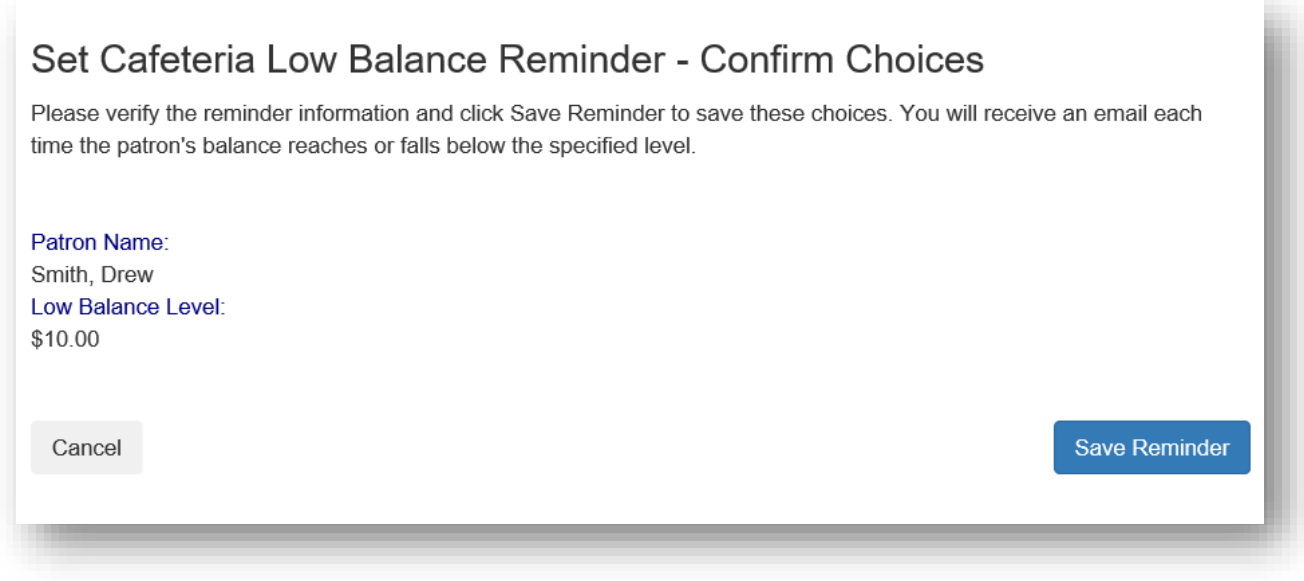

### **Transactions**

Click on the blue text **Transactions** to see a listing of all cafeteria activity for that student.

# Cafeteria Account

Use the Reminders link to setup an email alert or to automatically put money in your child's account when your their balance falls below a specified level.

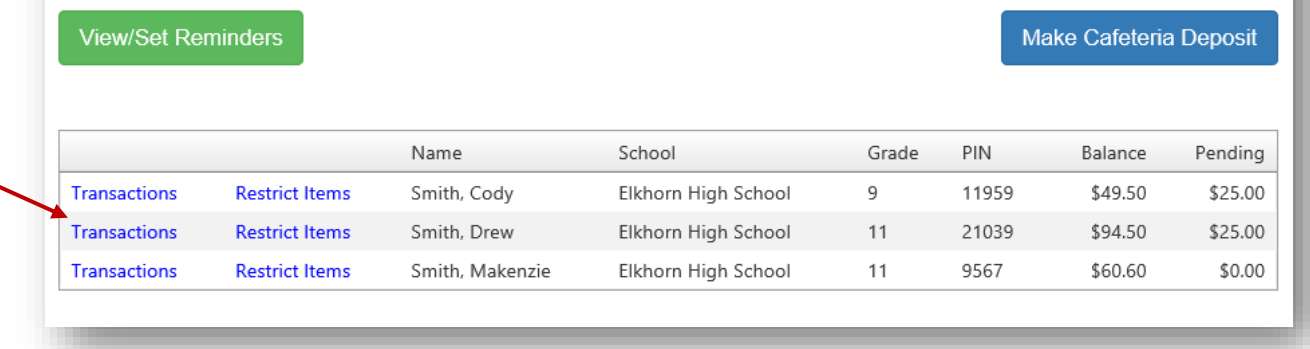

#### Review the information then click the **Return** button.

#### Cafeteria Transactions

Name:

| Date                  | Meal  | Item              | Quantity     | <b>Item Amount</b> | <b>Debit</b> | Credit   | <b>Balance</b> |
|-----------------------|-------|-------------------|--------------|--------------------|--------------|----------|----------------|
| 5/13/2016 11:15:20 AM | Lunch | <b>Tray Water</b> | 1            | \$3.40             | \$3.40       |          | \$68.25        |
| 5/12/2016 1:36:24 PM  | Lunch | <b>Tray Water</b> | 1            | \$3.40             | \$3.40       |          | \$71.65        |
| 5/9/2016 11:17:10 AM  | Lunch | <b>Tray Water</b> | 1            | \$3.40             | \$3.40       |          | \$75.05        |
| 5/6/2016 11:37:56 AM  | Lunch | <b>Tray Water</b> | $\mathbf{1}$ | \$3.40             | \$3.40       |          | \$78.45        |
| 5/4/2016 12:26:26 PM  | Lunch | Milk - Choc.      | 1            | \$0.65             | \$0.65       |          | \$81.85        |
| 5/3/2016 10:00:39 AM  | Lunch | Milk - Choc.      | 1            | \$0.65             | \$0.65       |          | \$82.50        |
| 5/2/2016 12:20:20 PM  | Lunch | <b>Tray Water</b> | 1            | \$3.40             | \$3.40       |          | \$83.15        |
| 4/28/2016 9:00:14 AM  | Lunch | <b>Tray Water</b> | $\mathbf{1}$ | \$3.40             | \$3.40       |          | \$86.55        |
| 4/26/2016 12:36:40 PM | Lunch | Tray Water        | 1            | \$3.40             | \$3.40       |          | \$89.95        |
| 4/21/2016 11:55:55 AM | Lunch | <b>Tray Water</b> | 1            | \$3.40             | \$3.40       |          | \$93.35        |
| 4/20/2016 12:20:52 PM | Lunch | <b>Tray Water</b> | $\mathbf{1}$ | \$3.40             | \$3.40       |          | \$96.75        |
| 4/18/2016 12:48:39 PM | Lunch | <b>Tray Water</b> | 1            | \$3.40             | \$3.40       |          | \$100.15       |
| 4/12/2016 11:43:26 AM | Lunch | <b>Tray Water</b> | 1            | \$3.40             | \$3.40       |          | \$103.55       |
| 4/11/2016 12:16:41 PM | Lunch | <b>Tray Water</b> | 1            | \$3.40             | \$3.40       |          | \$106.95       |
| 4/7/2016 1:03:17 PM   | Lunch | <b>Tray Water</b> | $\mathbf{1}$ | \$3.40             | \$3.40       |          | \$110.35       |
| 4/4/2016 12:21:28 PM  | Lunch | <b>Tray Water</b> | $\mathbf{1}$ | \$3.40             | \$3.40       |          | \$113.75       |
| 4/1/2016 12:17:34 PM  | Lunch | <b>Tray Water</b> | 1            | \$3.40             | \$3.40       |          | \$117.15       |
| 3/31/2016 1:17:28 PM  | Lunch | <b>Tray Water</b> | 1            | \$3.40             | \$3.40       |          | \$120.55       |
| 3/29/2016 1:30:09 PM  | Lunch | <b>Tray Water</b> | 1            | \$3.40             | \$3.40       |          | \$123.95       |
| 3/25/2016 9:10:16 AM  | Lunch | <b>Tray Water</b> | 1            | \$3.40             | \$3.40       |          | \$127.35       |
| 3/24/2016 1:16:18 PM  | Lunch | <b>Trav Water</b> | 1            | \$3.40             | \$3.40       |          | \$130.75       |
| 3/23/2016 1:08:34 PM  |       | Online Deposit    | 1            | \$150.00           |              | \$150.00 | \$134.15       |
| 3/22/2016 9:23:36 AM  | Lunch | <b>Tray Water</b> | 1            | \$3.40             | \$3.40       |          | ( \$15.85)     |
| 3/21/2016 12:22:18 PM | Lunch | <b>Tray Water</b> | $\mathbf{1}$ | \$3.40             | \$3.40       |          | ( \$12.45)     |
| 3/11/2016 12:35:25 PM | Lunch | <b>Tray Water</b> | $\mathbf{1}$ | \$3.40             | \$3.40       |          | ( \$9.05)      |

Return

### **My Account**

You can use the My Account menu to Change Your Password, Change Your Email Address and Review Saved Payment Sources.

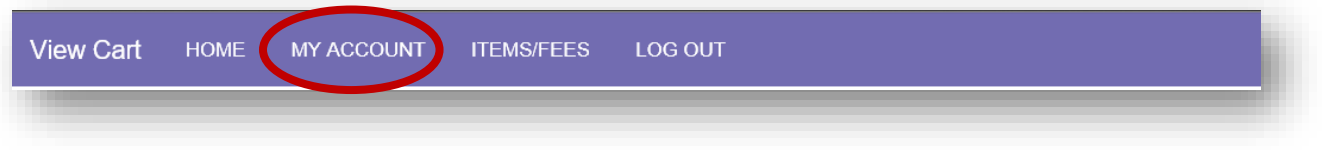

## **Change Your Password**

Fill in the New Password

Fill in Confirm New Password, Click **Update** button to Save changes

# **Change Your Email Address**

Enter the email address you wish to associate with this account, Click **Update** button to Save changes

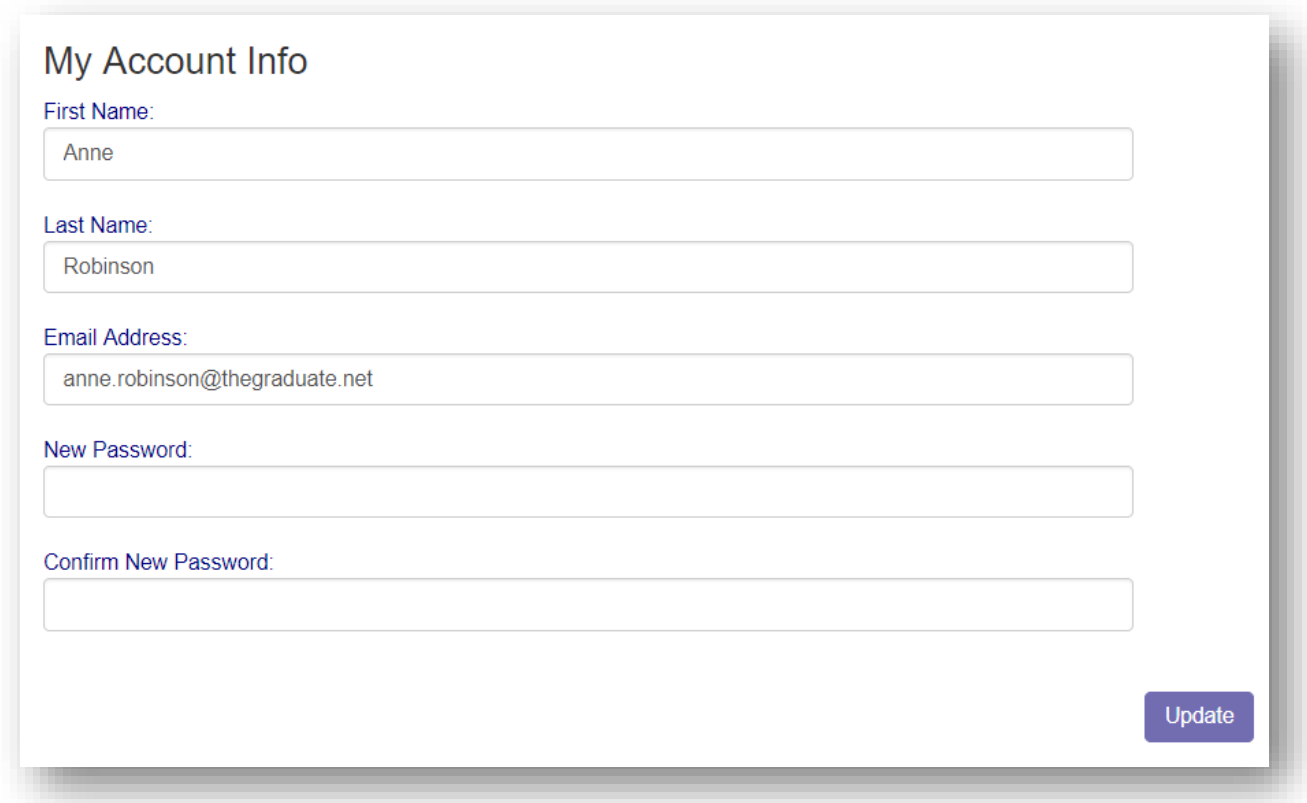

## **Review Saved Payment Sources**

Under Saved Payment Sources, Click **Modify** 

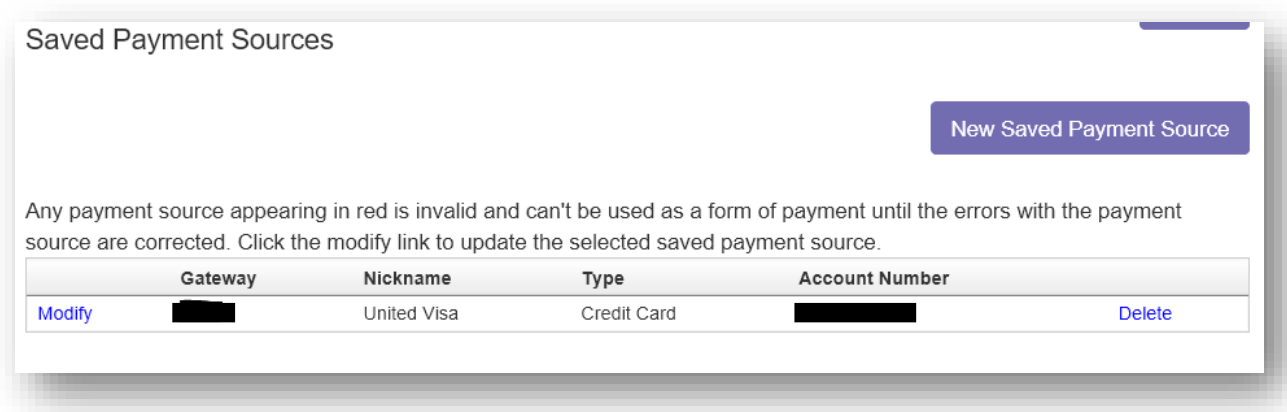

Enter updated information for your payment source.

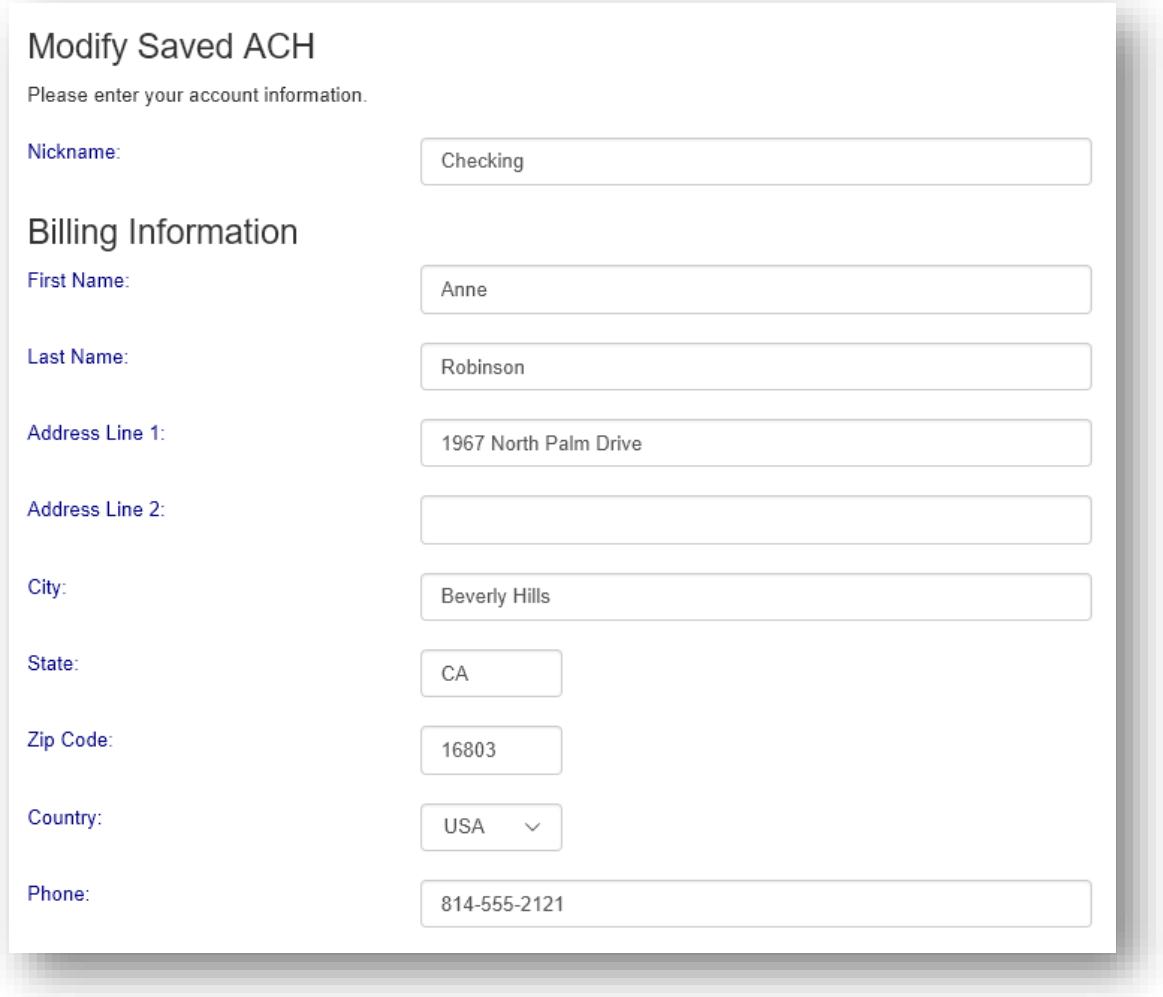

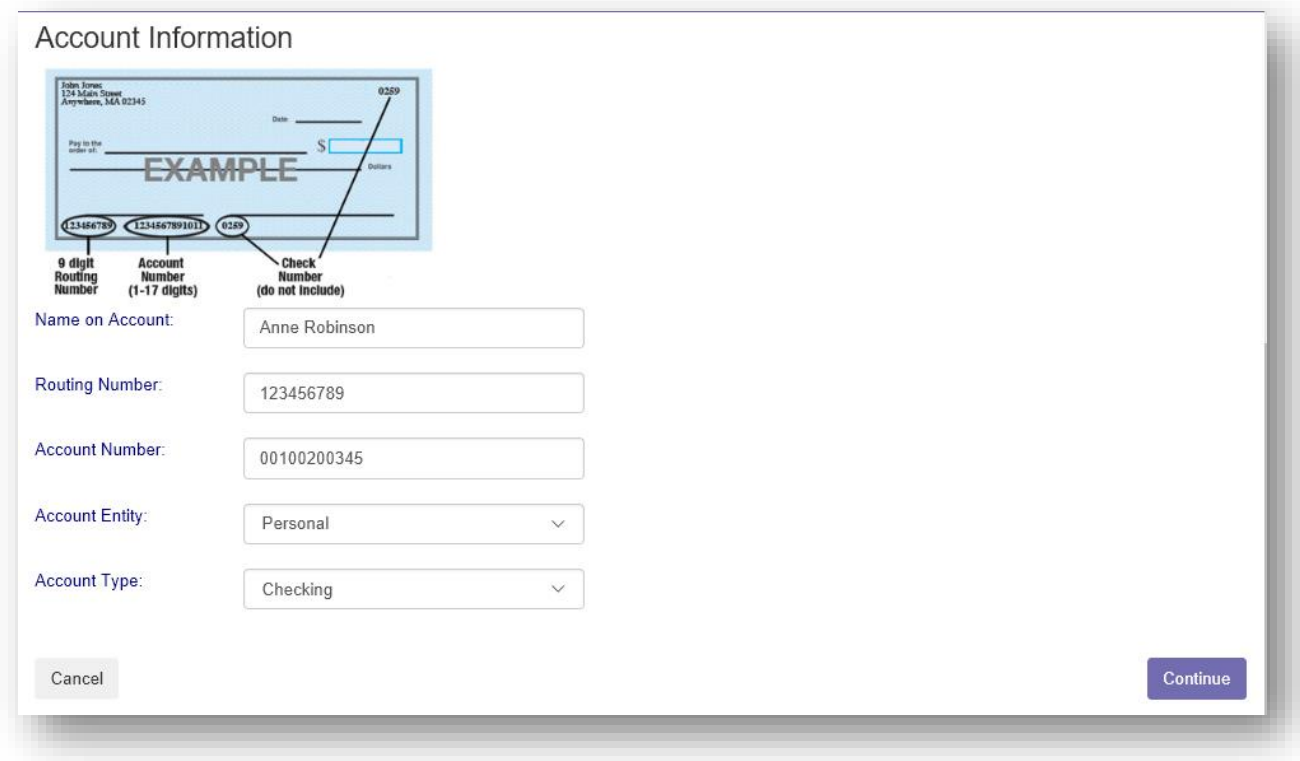

Click **Continue** when finished to return to the Home screen.